חווור

# Inhalt

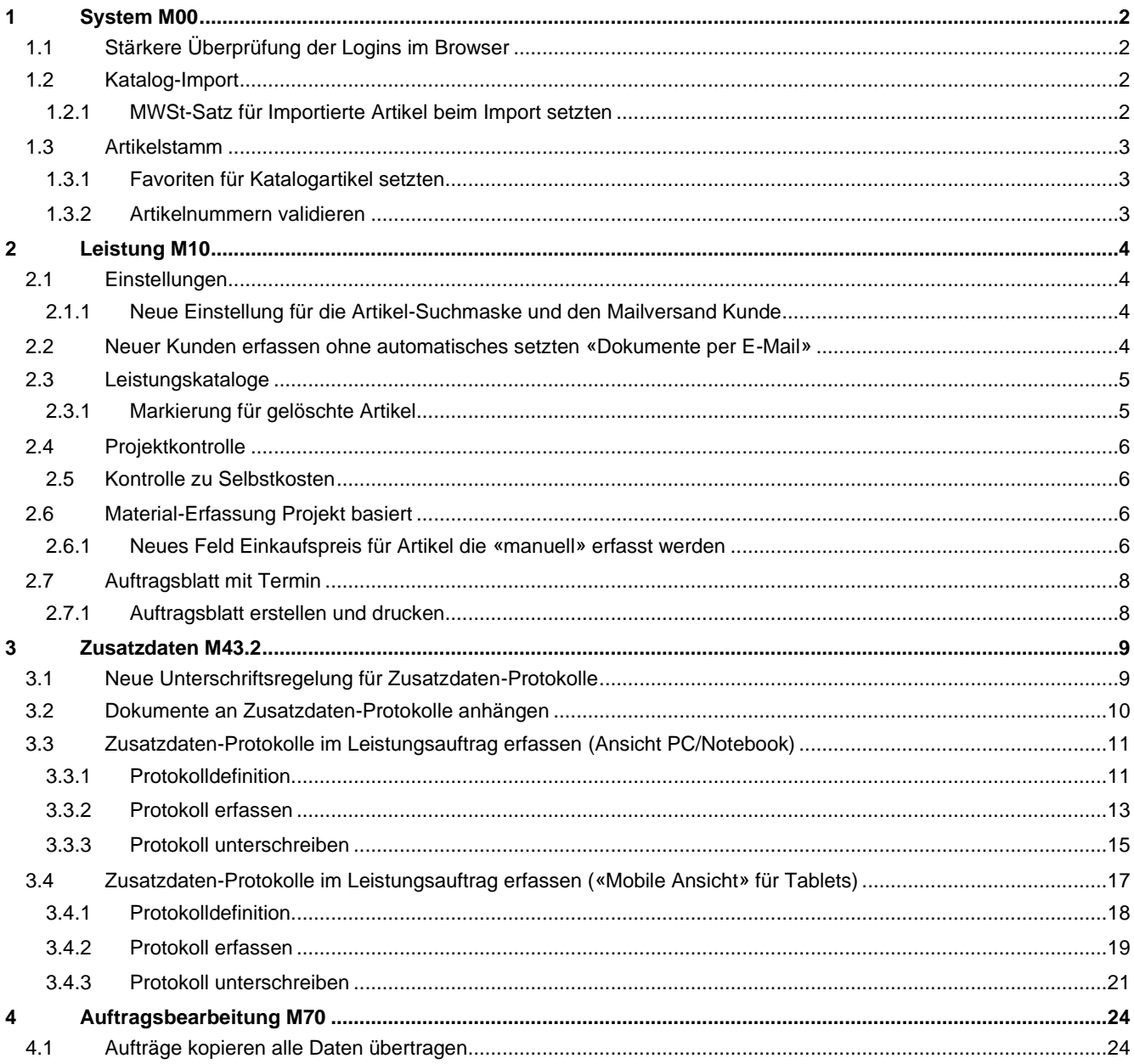

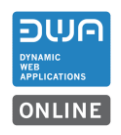

#### <span id="page-1-0"></span>**1 System M00**

#### <span id="page-1-1"></span>**1.1 Stärkere Überprüfung der Logins im Browser**

Es wird überprüft welcher Benutzer im Browser beim Mandanten angemeldet ist. Wird ein zweiter Tab innerhalb des Browsers geöffnet kann sich der gleiche Benutzer nicht mehr an einem anderen Mandanten anmelden.

Das Mandantenübergreifende Arbeiten im gleichen Browser konnte zu Störungen führen.

#### <span id="page-1-2"></span>**1.2 Katalog-Import**

#### <span id="page-1-3"></span>**1.2.1 MWSt-Satz für Importierte Artikel beim Import setzten**

Neu kann für den Import von Katalogen ein MWSt-Satz erfasst werden. Ist für den Import ein Konto ausgewählt, bei dem ein MWSt-Satz hinterlegt ist, wird dieser vorgeschlagen.

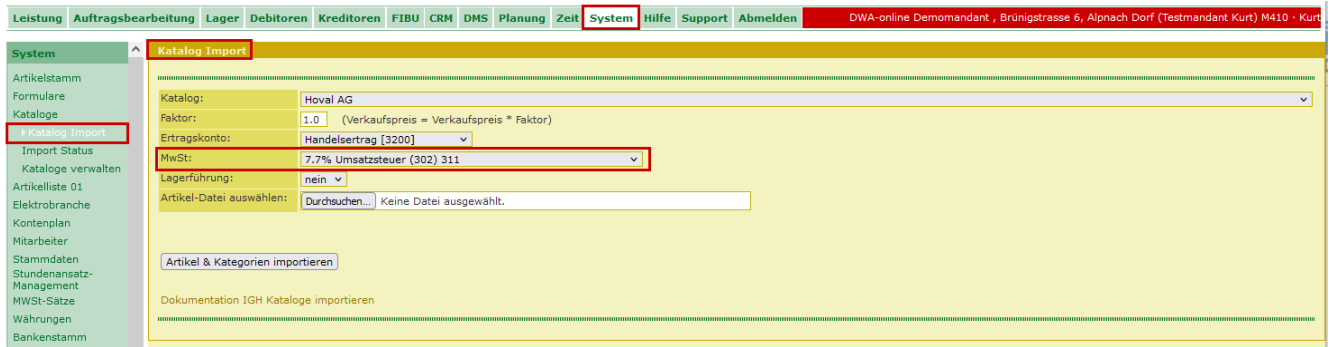

Für den vorgeschlagenen MWSt-Satz kann bei Bedarf manuell ein anderer gesetzt werden.

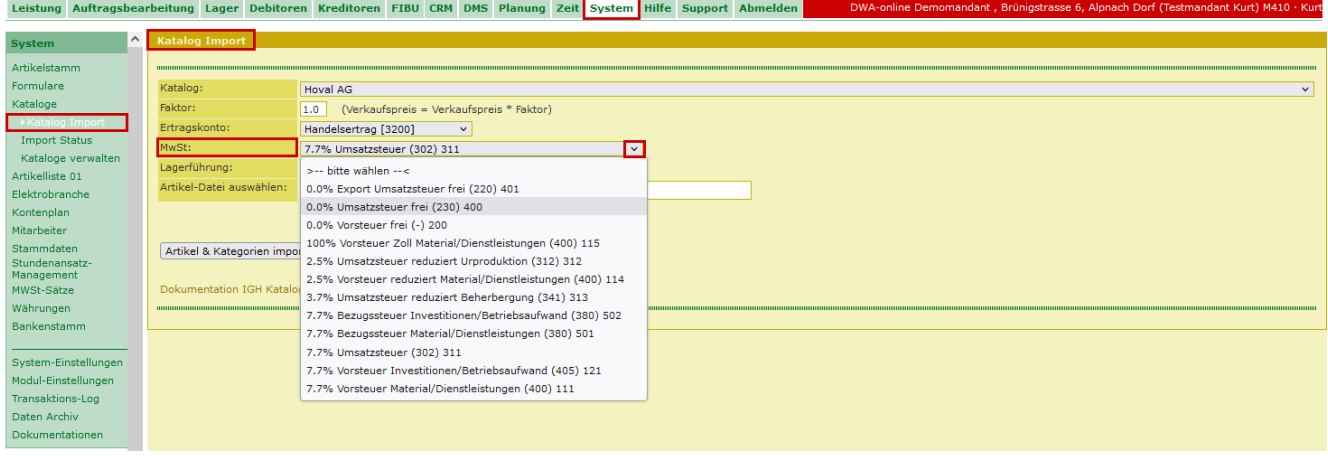

Das ausgewählte Konto und der MWSt-Satz gelten für den ganzen Import.

Müssen für einen Katalog Artikel auf unterschiedliche Ertragskonti erfasst werden, muss der Katalog entsprechend gesplittet werden und jeder Teil muss einzeln kontiert und mit dem entsprechenden MWSt-Satz importiert werden.

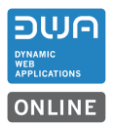

### <span id="page-2-0"></span>**1.3 Artikelstamm**

### <span id="page-2-1"></span>**1.3.1 Favoriten für Katalogartikel setzten**

Neu können auch importierte Katalog-Artikel in die Favoritenliste aufgenommen werden.

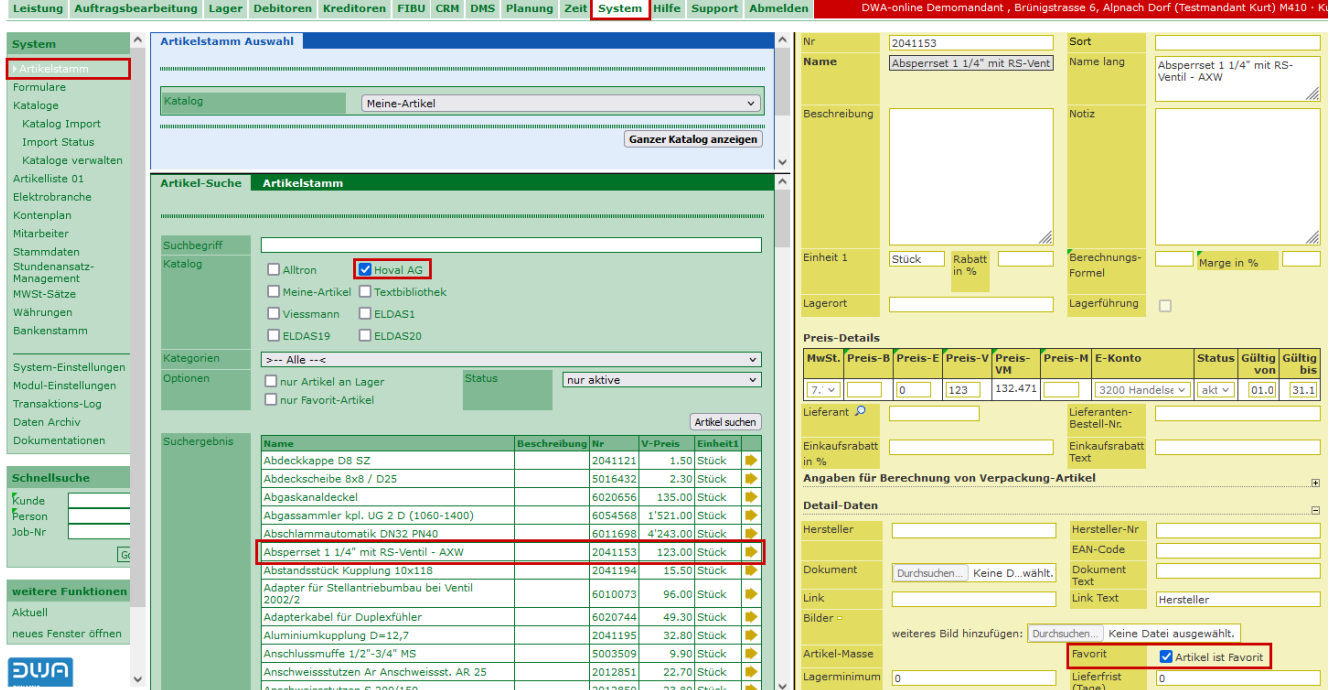

Möchten Sie eine umfangreiche Favoritenliste aus mehreren Katalogen erstellen, können wir das für Sie über die Artikelnummer mit einer Massenmutation erledigen. Wir benötigen dazu eine Exceltabelle mit den entsprechenden Artikelnummern, die in die Favoritenliste aufgenommen werden sollen. Für diesen Support wird ein Aufwand geschätzt und die Arbeit wird nach effektivem Aufwand für CHF 165.00/Std. verrechnet.

#### <span id="page-2-2"></span>**1.3.2 Artikelnummern validieren**

Werden aus verschiedenen Katalogen Artikel mit gleichen Artikelnummern erfasst werden diese nicht mehr fehlerhaft validiert.

Die Suche nach Artikelnummer zeigt alle vorhandenen Artikel aus den verschiedenen Katalogen mit der entsprechenden Nummer an.

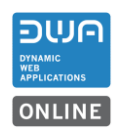

### <span id="page-3-0"></span>**2 Leistung M10**

### <span id="page-3-1"></span>**2.1 Einstellungen**

### <span id="page-3-2"></span>**2.1.1 Neue Einstellung für die Artikel-Suchmaske und den Mailversand Kunde**

Die Einstellung für die Artikelsuchmaske ist vereinfacht worden. Die Spalten in der Artikelsuche werden mit Setzten der Reihenfolge automatisch aktiviert.

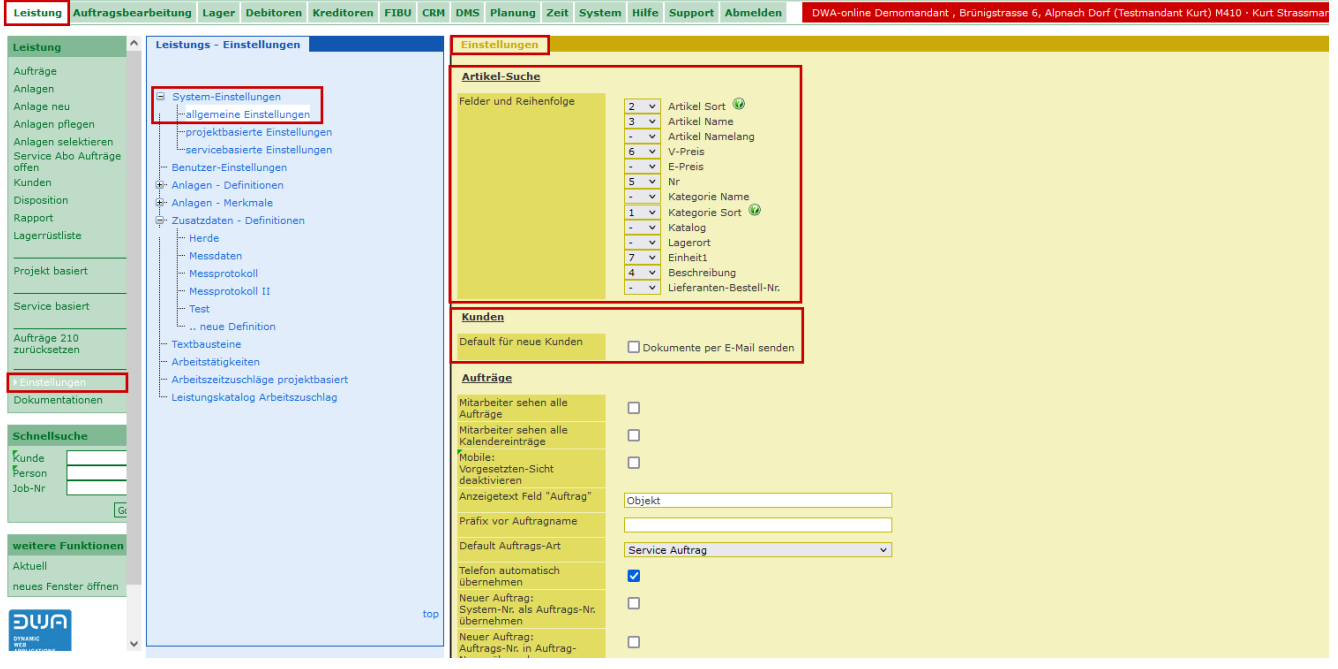

#### <span id="page-3-3"></span>**2.2 Neuer Kunden erfassen ohne automatisches setzten «Dokumente per E-Mail»**

Neu ist die Standardeinstellung für «Dokumente per E-Mail senden» beim Erfassen eines neuen Kunden aus, d.h. der Haken ist nicht gesetzt. Wird der Mailversand für Dokumente gewünscht muss der Haken manuell gesetzt werden.

In der Einstellung «Default für neue Kunden» kann der Haken gesetzt werden, damit beim Erfassen eines neuen Kunden das «Default» entsprechend übernommen wird und der Haken beim Kunden automatisch wieder gesetzt wird.

Es empfiehlt sich in diesem Schritt auch eine entsprechende E-Mailadresse für Dokumente zu erfassen.

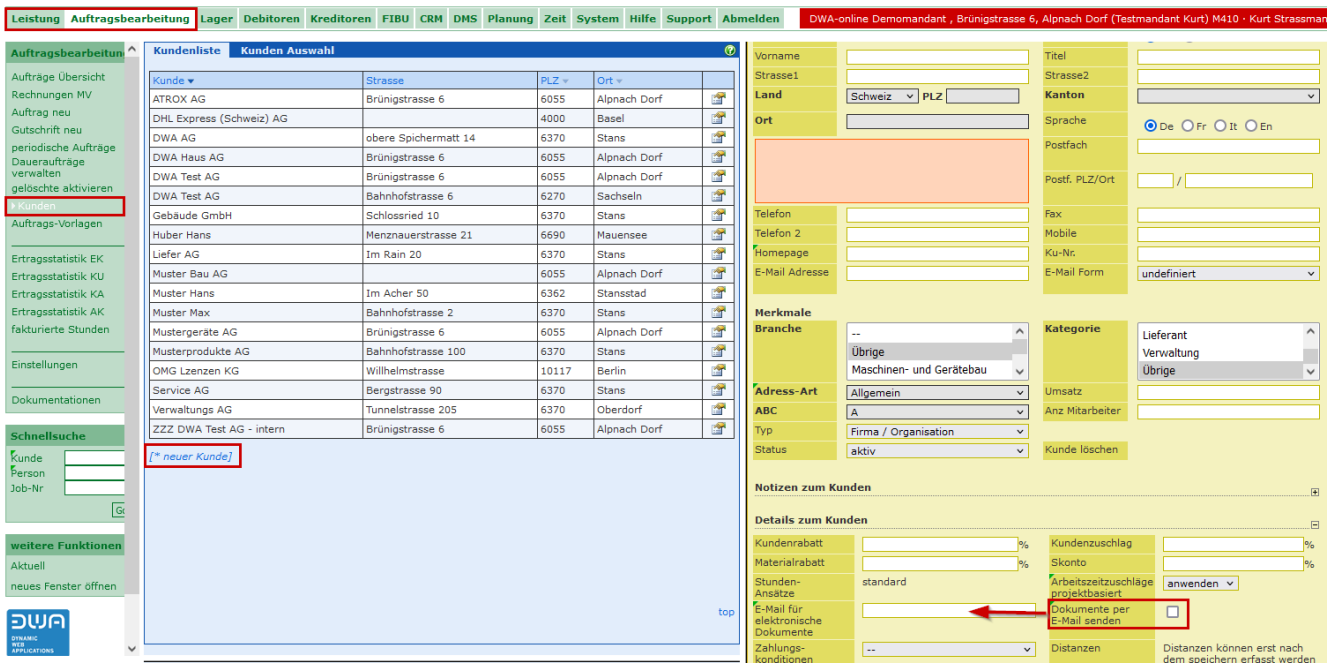

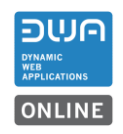

# <span id="page-4-0"></span>**2.3 Leistungskataloge**

### <span id="page-4-1"></span>**2.3.1 Markierung für gelöschte Artikel**

Neu wird für jeden Leistungskatalog bei dem Artikel fix hinterlegt sind, angezeigt wenn ein solcher Artikel gelöscht wurde.

Bemerkung: Artikel aus importierten Katalogen werden auf gelöscht gesetzt, wenn der Artikel bei einem erneuten Import nicht mehr im Katalog enthalten ist.

Hinweise für Leistungskataloge die Gelöschte Artikel enthalten. Diese Artikel können in neuen Aufträgen nicht mehr erfasst werden.

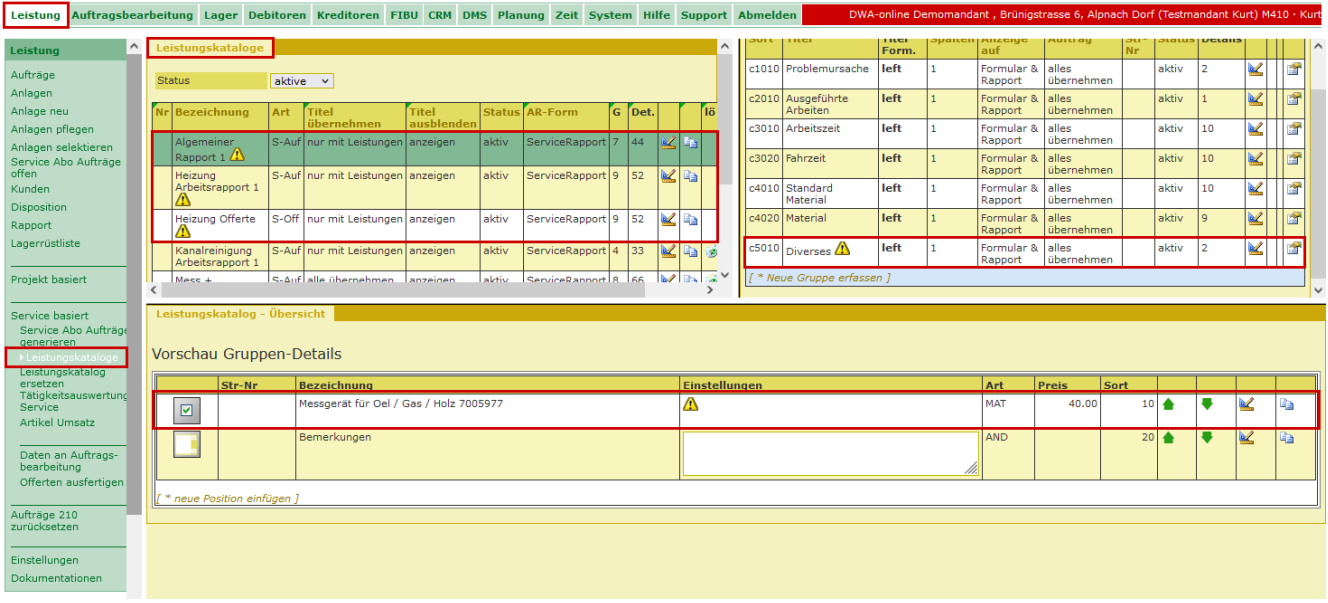

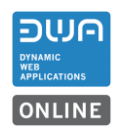

# <span id="page-5-0"></span>**2.4 Projektkontrolle**

#### <span id="page-5-1"></span>**2.5 Kontrolle zu Selbstkosten**

Neu werden in der Projektkontrolle für die Selbstkosten-Kontrolle die Werte aus den hinterlegten Einkaufspreisen im Artikelstamm und aus den «manuell» erfassten Artikeln berechnet.

Die Detailübersicht ist überarbeitet worden. Die Gruppierungen sind angepasst worden und es wurde eine Zeile für das Gesamtergebnis eingebaut.

#### Projektkontrolle zu Selbstkosten

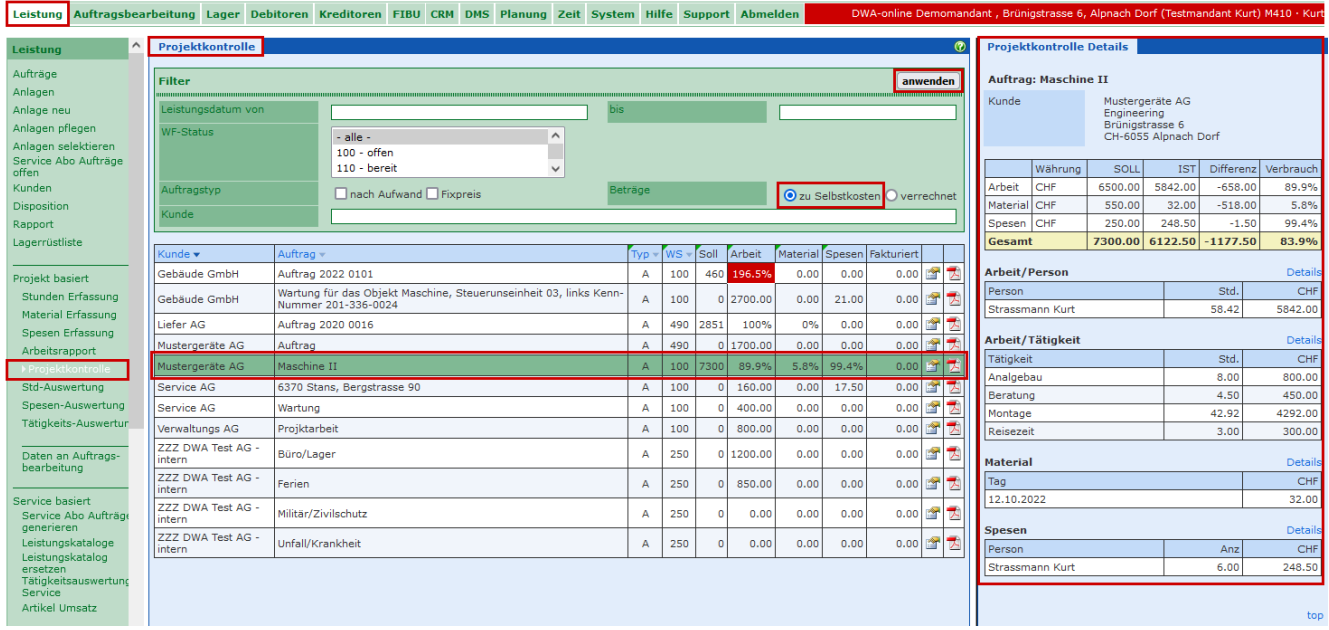

Bemerkung: Damit die Auswertung «zu Selbstkosten» korrekte Daten liefert müssen im Artikelstamm die Einkaufspreise aktuell und korrekt nachgeführt sein.

# <span id="page-5-2"></span>**2.6 Material-Erfassung Projekt basiert**

# <span id="page-5-3"></span>**2.6.1 Neues Feld Einkaufspreis für Artikel die «manuell» erfasst werden**

Damit die Auswertung «zu Selbstkosten» korrekte Daten liefert, kann neu für «manuell» erfasste Artikel der Einkaufspreis bei der Materialerfassung eingetragen werden.

# Information Release 2022-R04.00

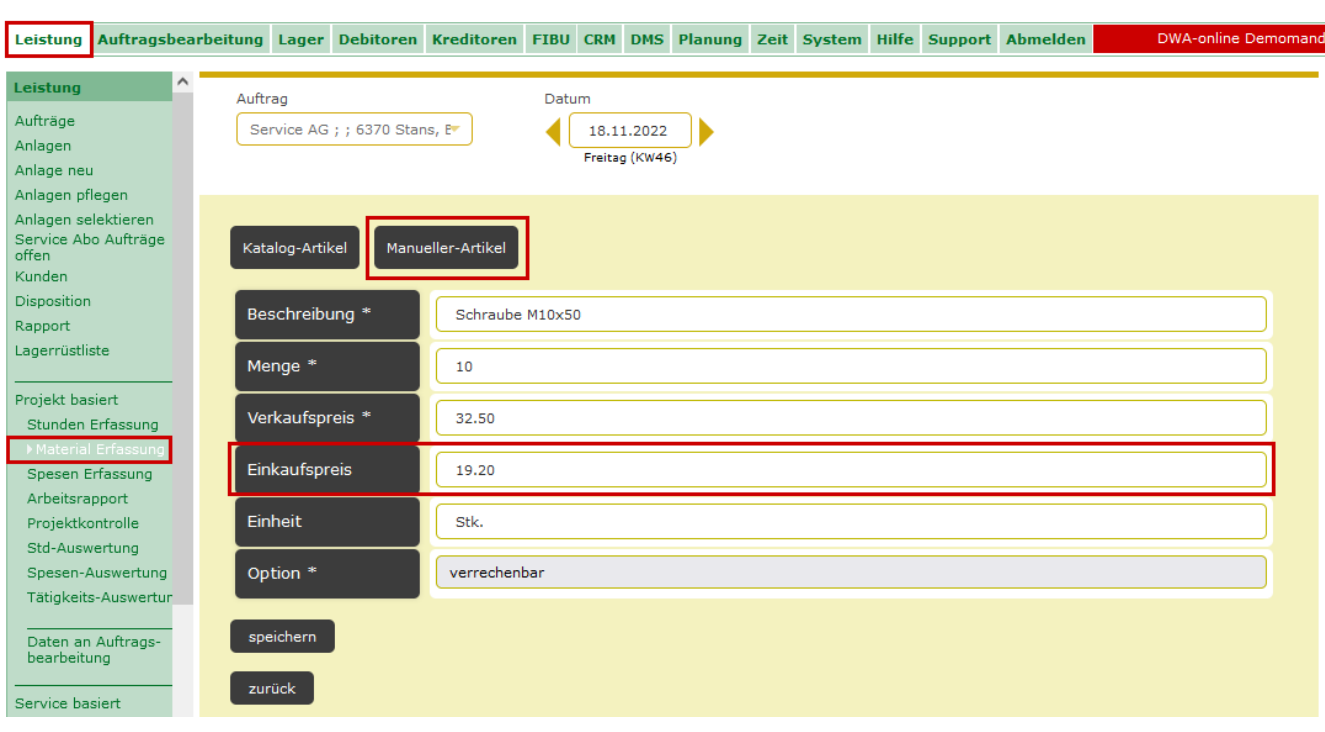

# <span id="page-7-0"></span>**2.7 Auftragsblatt mit Termin**

### <span id="page-7-1"></span>**2.7.1 Auftragsblatt erstellen und drucken**

Neu wird beim Auftragsblatt der letzte erfasste Termin angezeigt, sofern dieser nach dem Zeitpunkt liegt an dem er erfasst wurde.

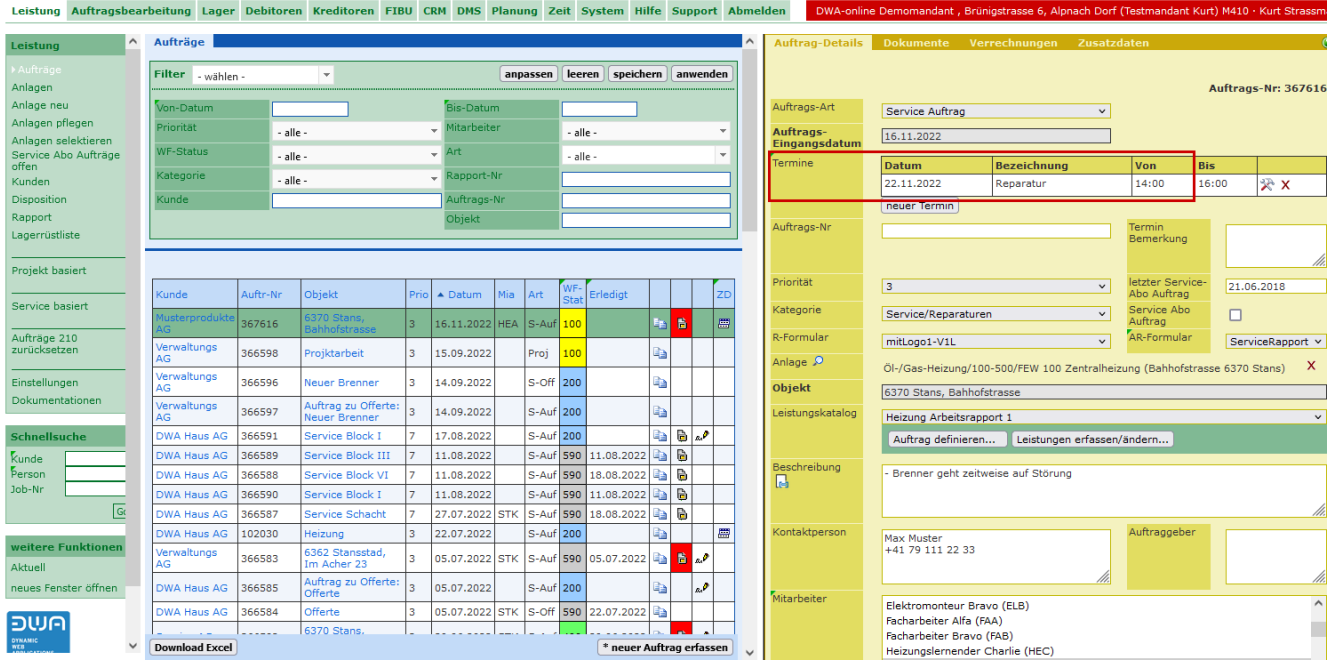

Ist im Auftrag kein Termin eingetragen oder liegt dieser hinter dem Zeitpunkt,

an dem das Blatt gedruckt wird, bleibt der Termin leer.

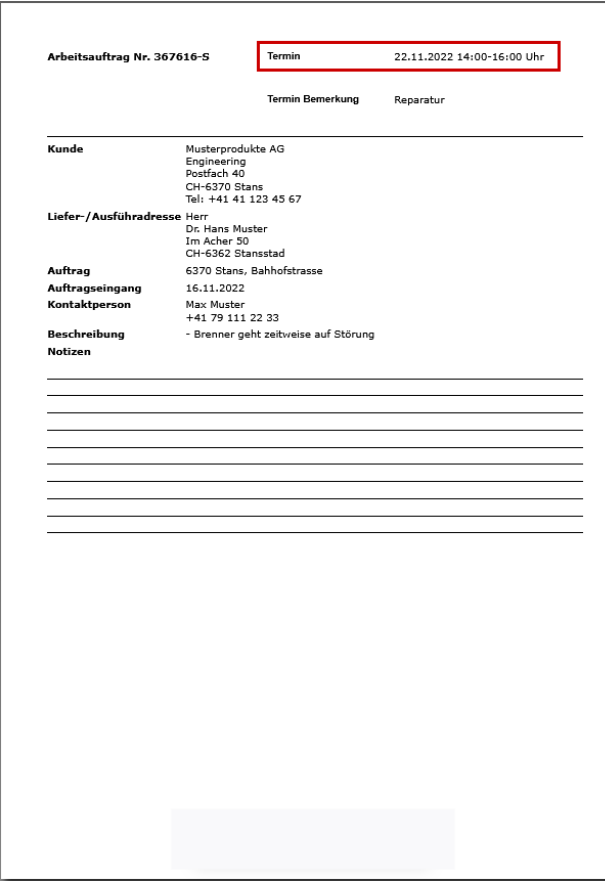

Auftrag speichern **GB** 

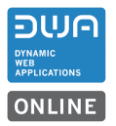

### <span id="page-8-0"></span>**3 Zusatzdaten M43.2**

#### <span id="page-8-1"></span>**3.1 Neue Unterschriftsregelung für Zusatzdaten-Protokolle**

Neu kann in der Grundeinstellung angegeben werden, wie die Unterschriftsregelung für ein Protokoll verwendet wird.

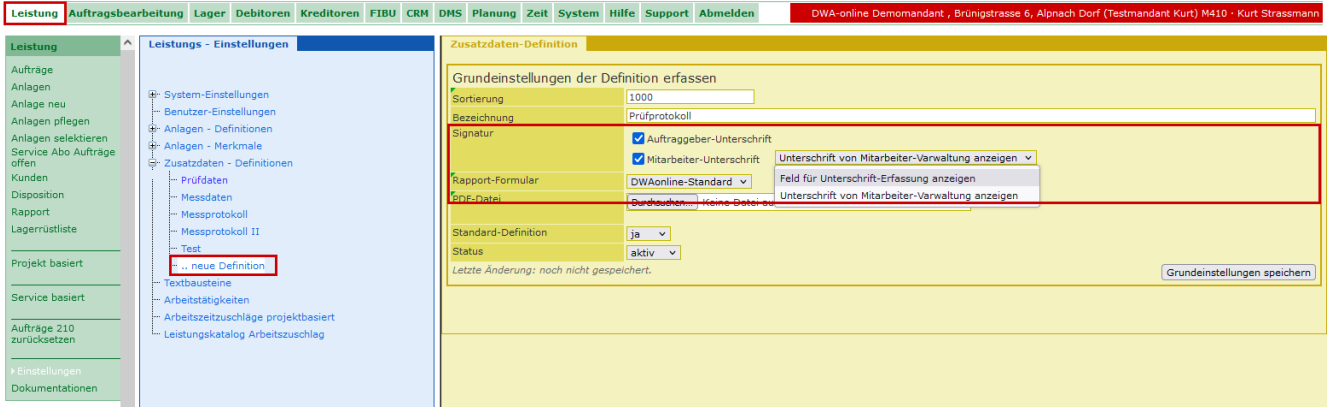

Es können folgende Einstellungen für die Signatur für ein Protokoll hinterlegt werden.

- Sind für die Signatur keine Haken gesetzt, kann ein Protokoll nicht unterzeichnet werden.
- Ist der Haken für die «Auftraggeber-Unterschrift» (Kunde) gesetzt wird beim Speichern des Protokolls ein Feld angezeigt, in dem der Kund das Protokoll manuell unterzeichnen kann.
- Ist der Haken für die «Mitarbeiter-Unterschrift» gesetzt erscheint eine Auswahl, wie die Unterschrift des Mitarbeiters im Protokoll erstellt werden soll. Es kann ausgewählt werden, ob beim Speichern des Protokolls ein Fenster angezeigt wird, in dem der Mitarbeiter das Protokoll manuell unterzeichnen kann oder ob eine beim Mitarbeiter hinterlegte Unterschrift automatisch eingesetzt wird.
- Sind beide Haken gesetzt kann das Protokoll vom Kunden sowie vom Mitarbeiter unterzeichnet werden.

Bemerkung: Sobald das Protokoll mit einer Unterschrift, vom Kunden oder vom Mitarbeiter gespeichert wird, kann es nicht mehr geändert werden.

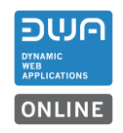

# <span id="page-9-0"></span>**3.2 Dokumente an Zusatzdaten-Protokolle anhängen**

Neu kann an jedes Protokoll ein PDF-Dokument angehängt werden.

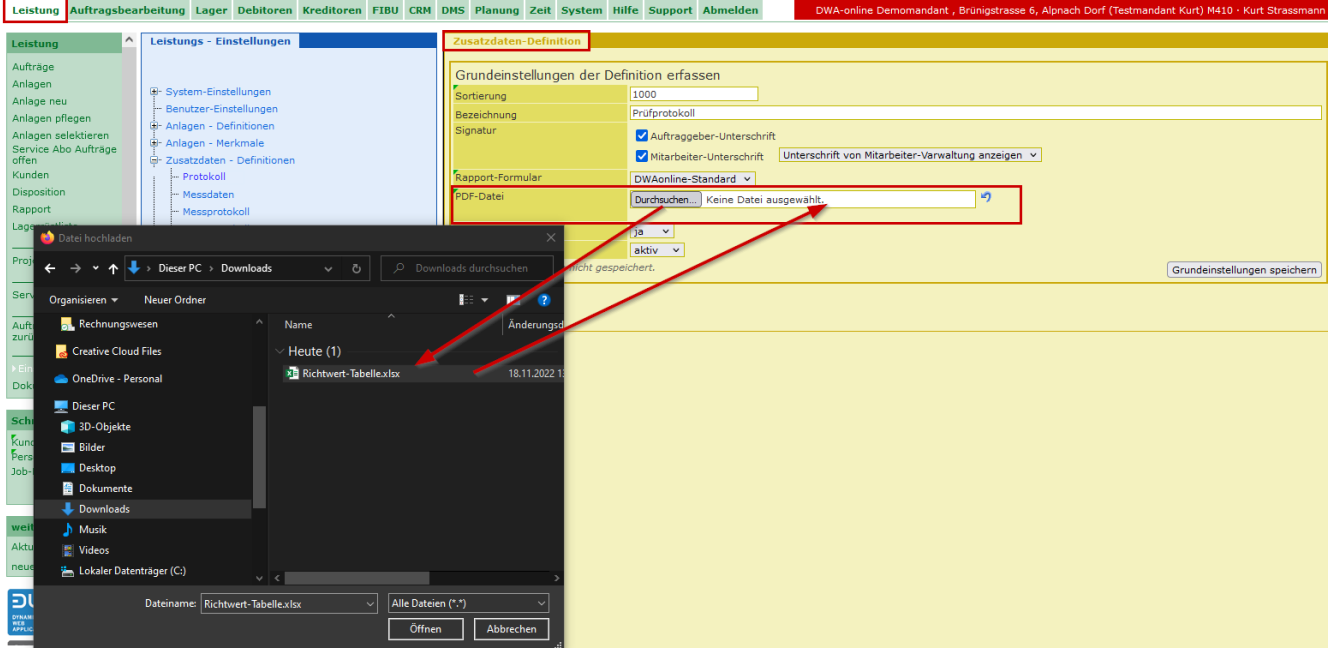

Mit «Durchsuchen» kann lokal auf dem Rechner ein vorhandenes Dokument ausgewählt und hochgeladen werden. Dieses gespeicherte Dokument wird bei jedem mit dieser Definition erstellten Protokolls automatisch angehängt.

Z.B. zu jedem Protokoll soll automatisch noch ein Blatt mit Richtwerten mitgeliefert werden.

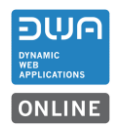

### <span id="page-10-0"></span>**3.3 Zusatzdaten-Protokolle im Leistungsauftrag erfassen (Ansicht PC/Notebook)**

Neu können Zusatzprotokolle auch an Leistungsaufträge angehängt werden.

Für diese Funktion ist ein neuer Link im Auftragskopf eingebaut worden.

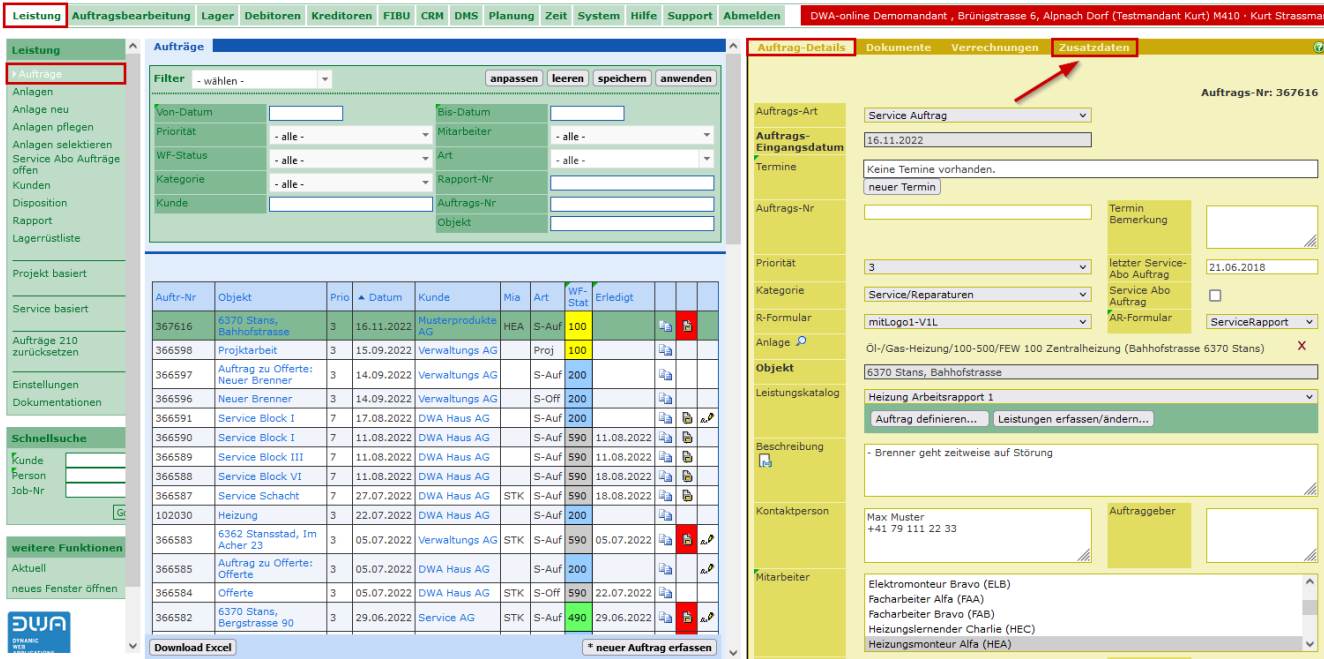

# <span id="page-10-1"></span>**3.3.1 Protokolldefinition**

Die Definitionen für die Protokolle können nach Bedarf hinterlegt werden und befinden sich in der Funktion «Leistung > Einstellungen >Zusatzdaten – Definitionen».

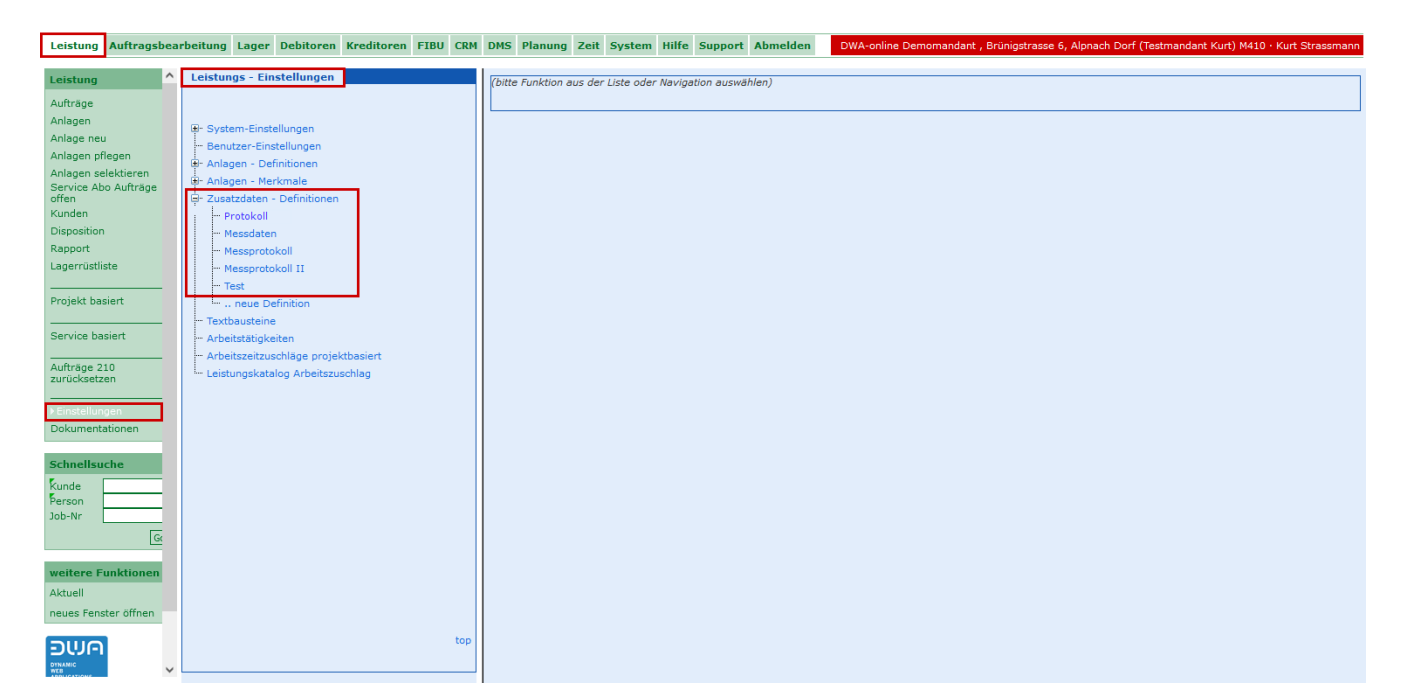

Für ein neues Protokoll werdend zuerst die Grundeinstellungen definiert wie Name, Unterschriftenregelung und weiteren Parameter.

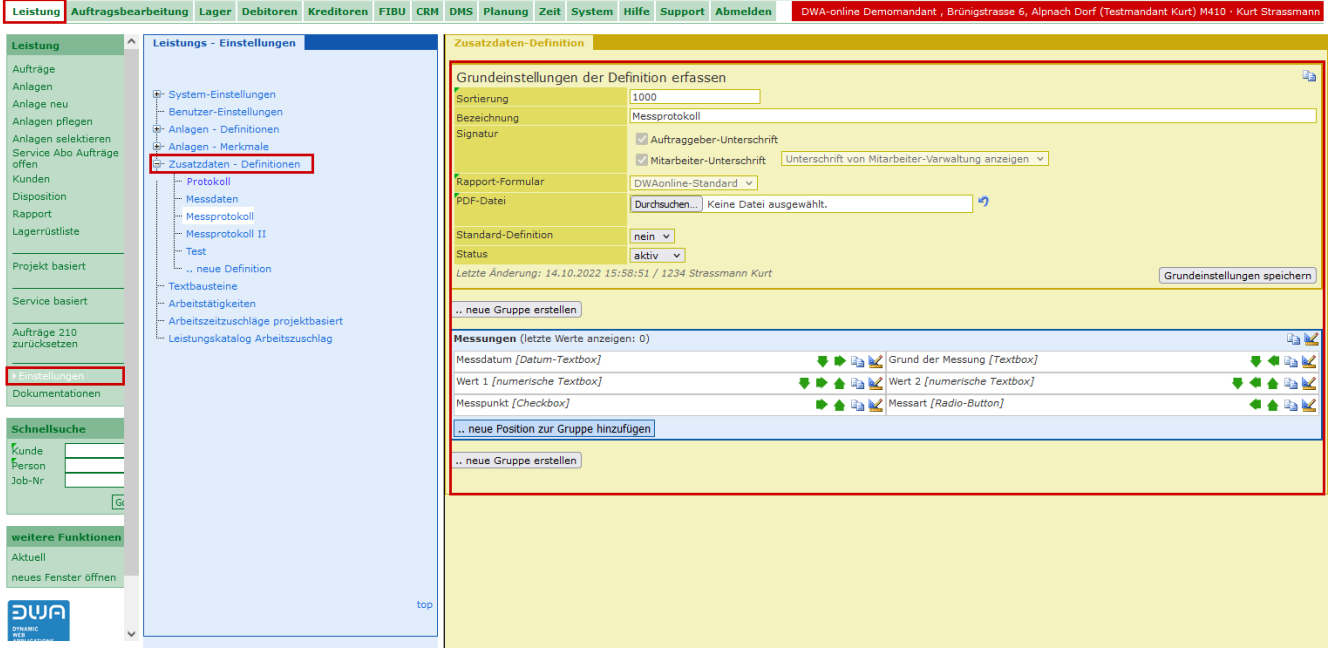

Mit dem Editor kann ein Protokoll mit zwei Spalten und mit unterschiedlichen Feldtypen, wie Textbox, numerische Textbox, Auswahlfelder, Radio-Button, Checkbox nach Ihren Bedürfnissen erstellt werden. Die Anzahl Gruppen und Positionen sind praktisch «unbeschränkt».

# <span id="page-12-0"></span>**3.3.2 Protokoll erfassen**

Mit Klick auf den Link öffnet sich die Eingabemaske zum Erfassen der Protokolle.

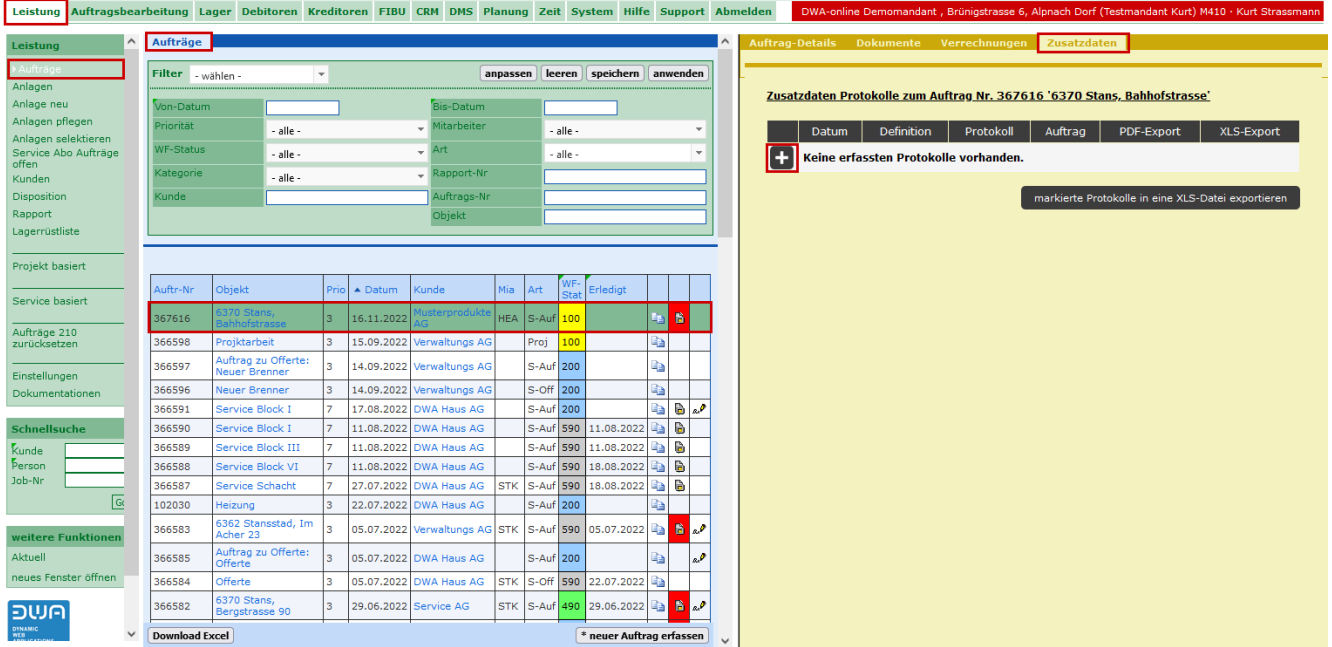

Mit Klick auf das «Plus-Symbol» öffnet sich die Erfassungsmaske für ein neues Protokoll, das an den Auftrag angehängt wird.

Die hinterlegten Definitionen für Protokolle werden in der Auswahlliste angezeigt.

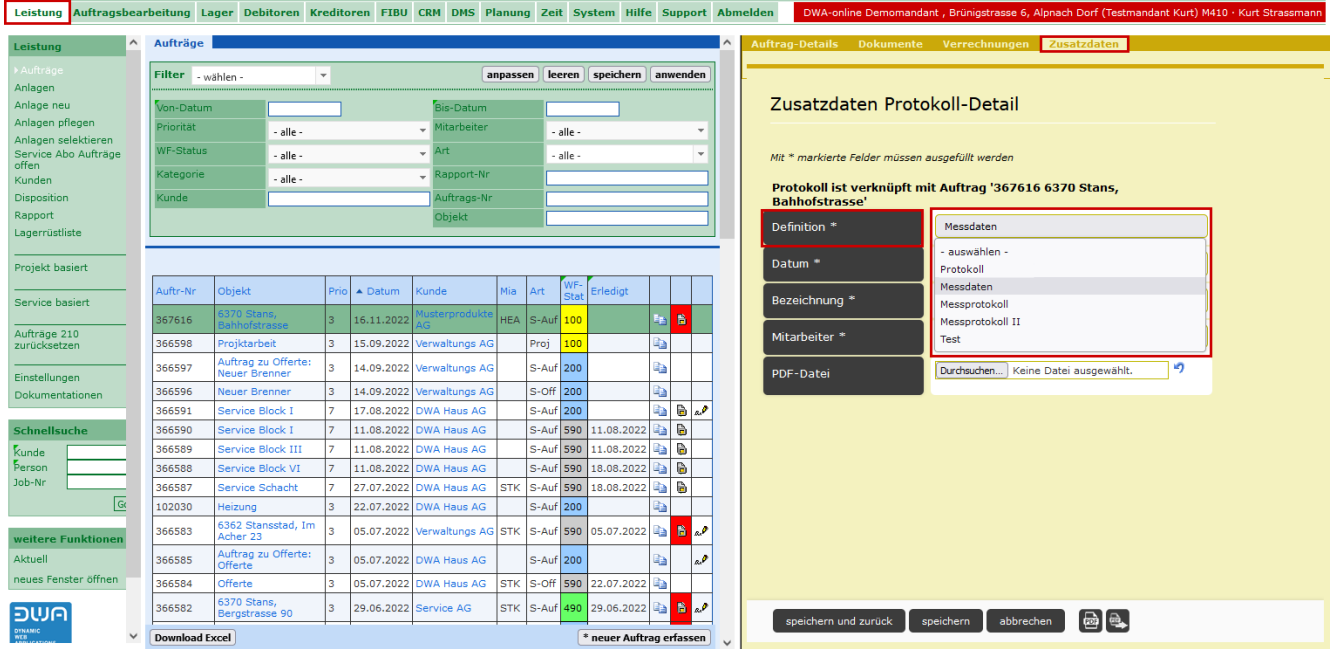

Als Beispiel wird ein Messprotokoll zum Auftrag erstellt.

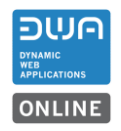

Das gewünschte Protokoll «Messprotokoll» auswählen und alle weiteren Felder ausfüllen und speichern. Nach dem Speichern können die Daten für das Protokoll erfasst werden.

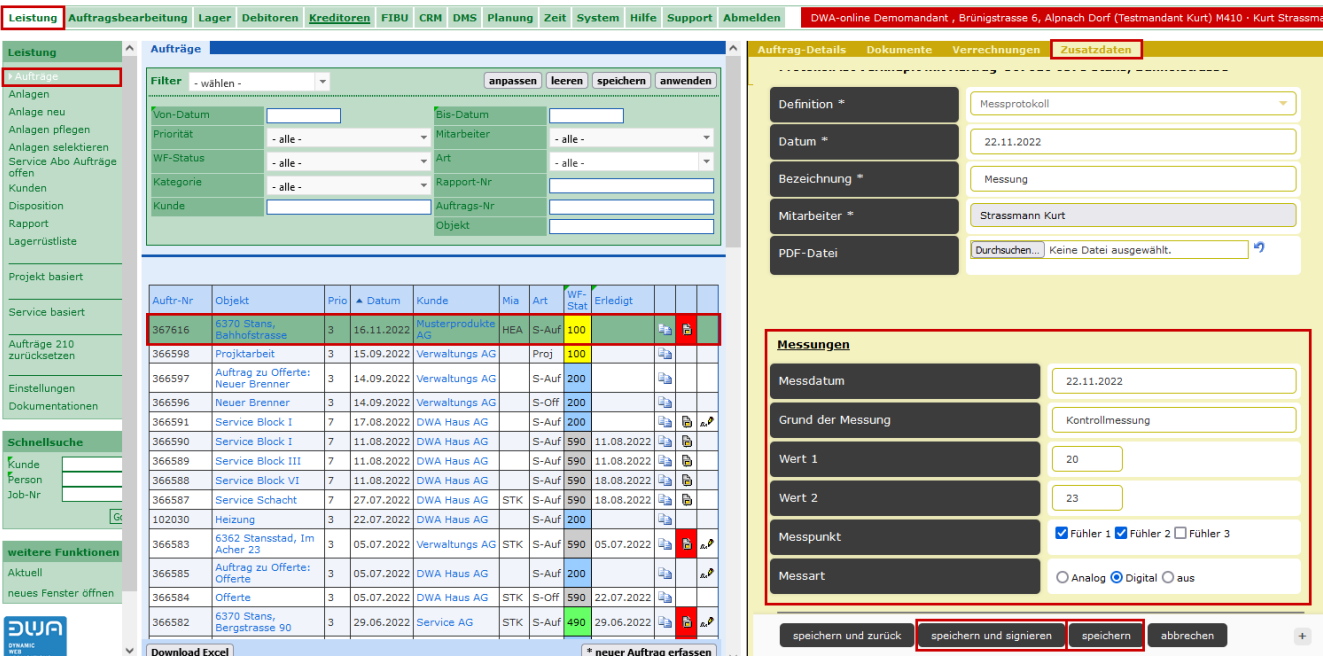

Während des Erfassens können die Daten jederzeit mit Speichern festgehalten werden. Am Schluss sollen die erfassten Daten gespeichert werden. Muss das Protokoll unterzeichnet werden, wird mit Klicken auf den Button «speichern und signieren» eine Vorschau des erfassten Protokolls mit Federn zum digitalen Unterschreiben angezeigt.

# <span id="page-14-0"></span>**3.3.3 Protokoll unterschreiben**

Je nach Einstellung der Unterschriftregelung können Mitarbeiter und Kunde das Protokoll unterzeichnen.

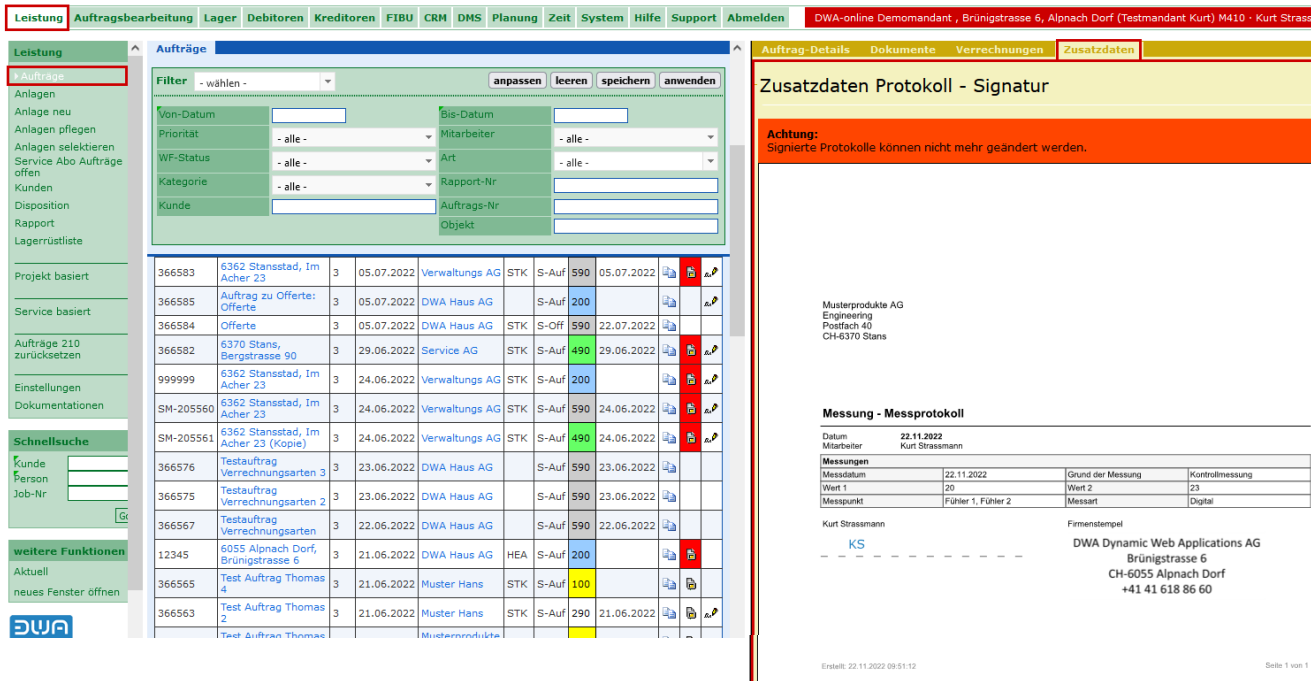

Im Beispiel wird das hinterlegte Kurzzeichen des Mitarbeiters gezogen und der Kunde kann manuell unterzeichnen.

Bemerkung: Sobald ein Protokoll unterzeichnet ist, kann es nicht mehr geändert werden.

Mit Klick auf den Botton «Protokoll signieren» wird die Unterschrift in das Dokument eingetragen und das das Protokoll wir geschlossen.

Bei Änderungen muss ein neues Protokoll erstellt werden.

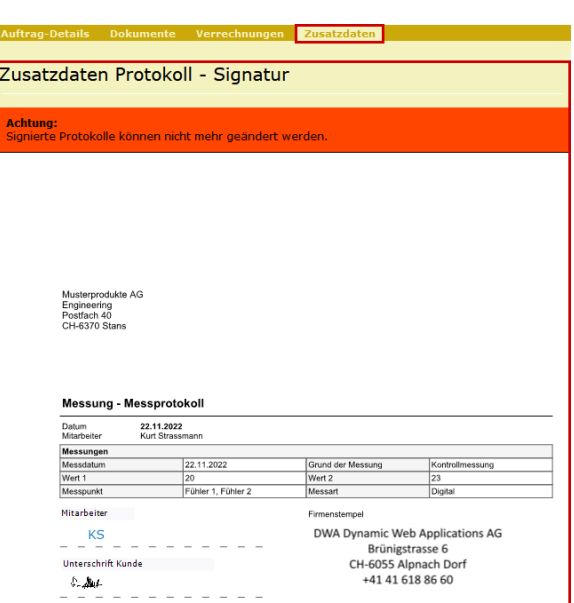

Kunde-Signatur

zurücksetzen

Das fertig gestellte Protokoll ist am Auftrag angehängt und steht dort immer zur Verfügung. Es kann als PDF-Datei gedruckt oder als PDF-Datei direkt per Mail versendet werden.

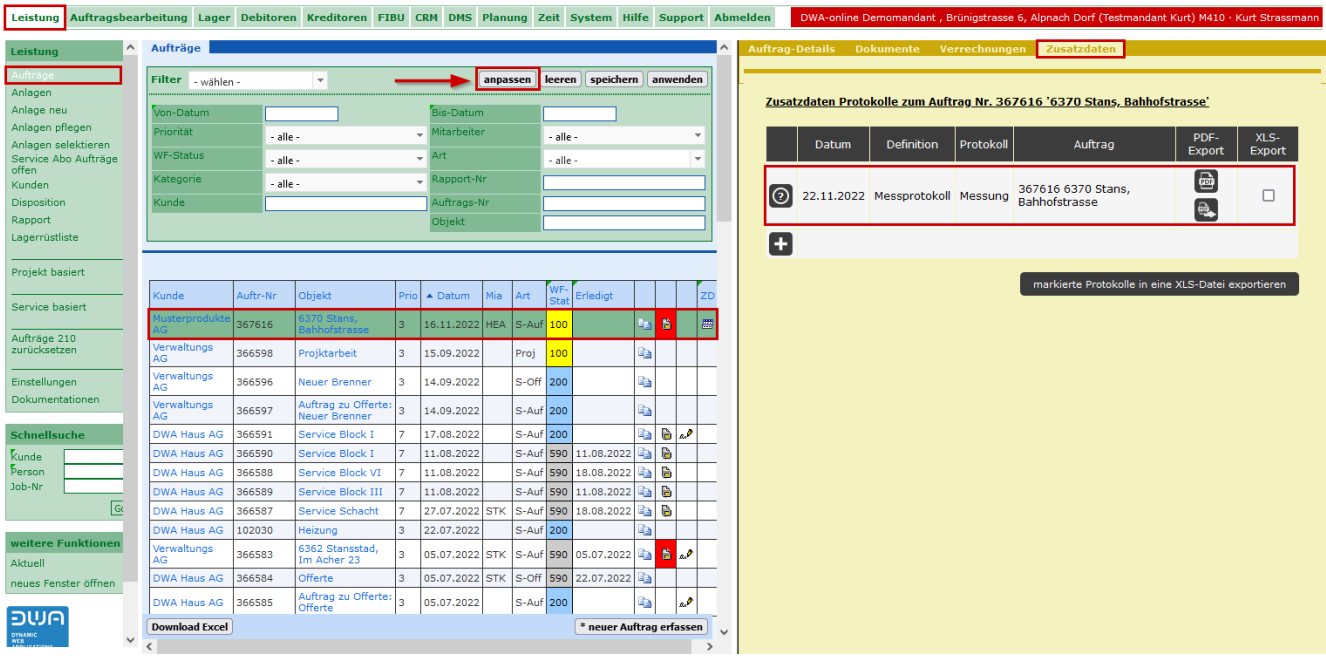

In der Auftragsliste kann mit «anpassen» unter «Ihre Einstellungen» oder «Firmen-Einstellung» für die Auftragsliste eine zusätzliche Spalte in beliebiger Position eingeblendet werden.

In der Spalte «ZD» wird ein Symbol angezeigt, wenn bei einem Auftrag Protokolle vorhanden sind.

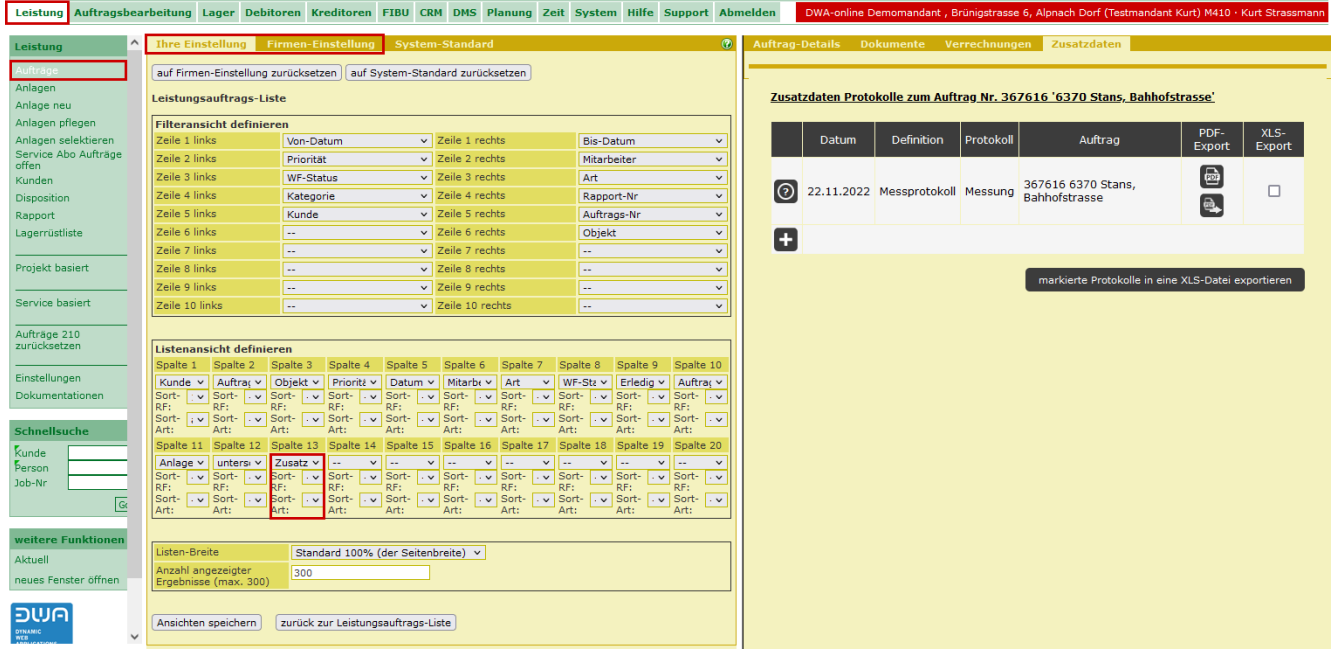

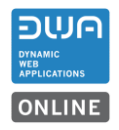

# <span id="page-16-0"></span>**3.4 Zusatzdaten-Protokolle im Leistungsauftrag erfassen («Mobile Ansicht» für Tablets)**

Neu können Zusatzprotokolle auch an eine Leistungsauftrag angehängt werden.

Für diese Funktion ist ein neuer Link im Auftragskopf eingebaut worden.

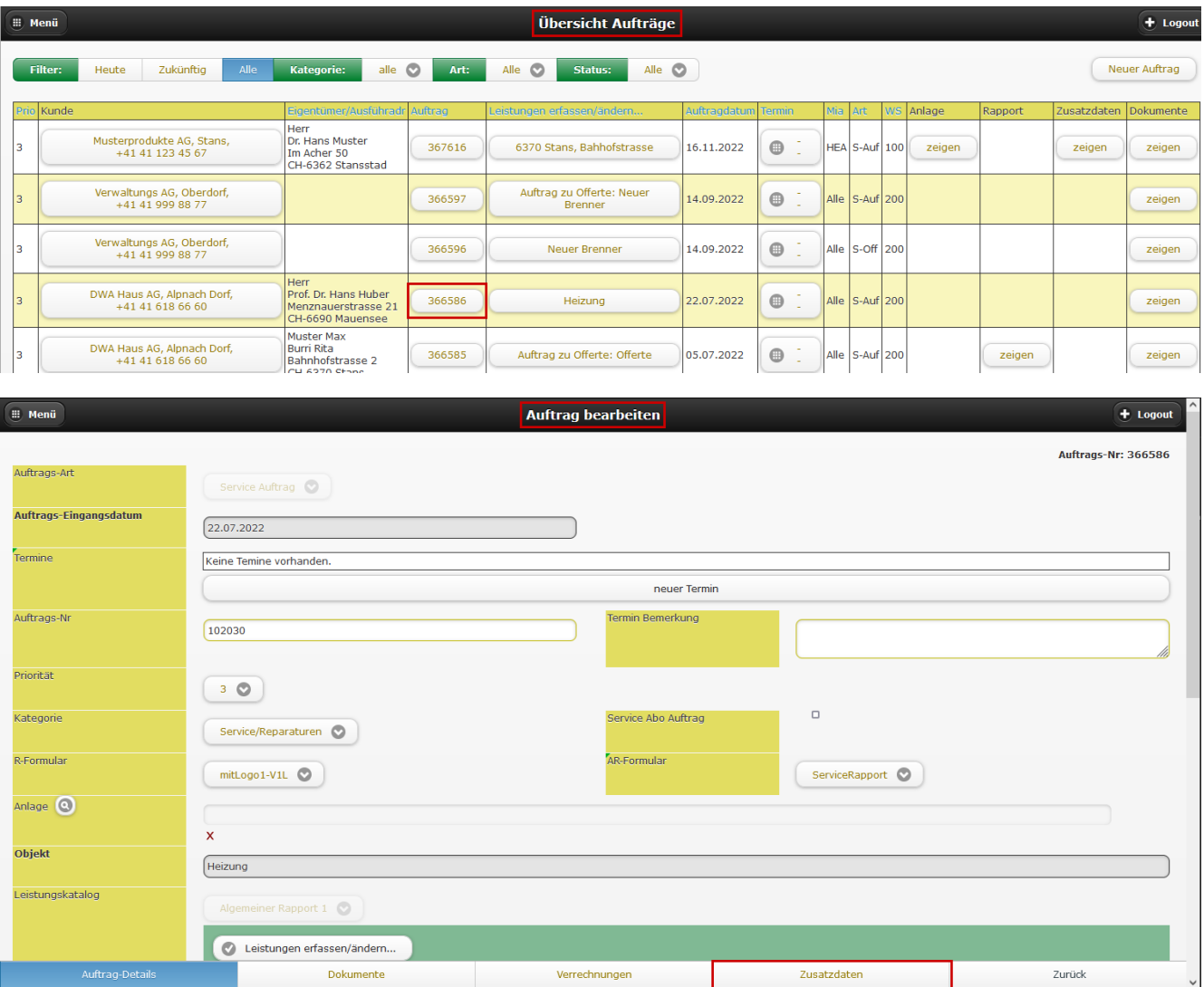

Mit dieser Erweiterung sind noch die Links «Auftragsdetail, Dokumente und Verrechnung aus der Auftragsbearbeitung hinzugefügt worden.

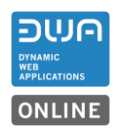

# <span id="page-17-0"></span>**3.4.1 Protokolldefinition**

Die Definitionen für die Protokolle können nach Bedarf hinterlegt werden und befinden sich in der Funktion «Leistung > Einstellungen >Zusatzdaten – Definitionen».

Diese Funktion steht in der «Mobilen Ansicht» nicht zur Verfügung und muss an einem PC oder Notebook erstellt werden.

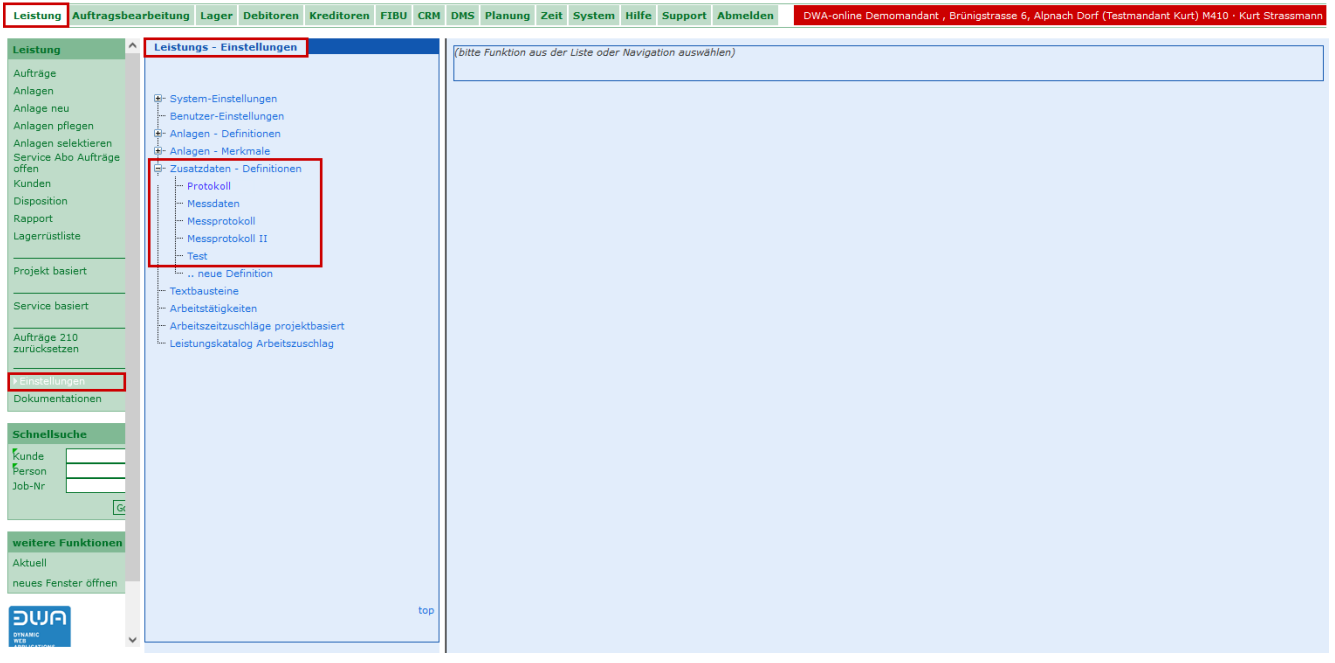

Für ein neues Protokoll werdend zuerst die Grundeinstellungen definiert wie Name, Unterschriftenregelung und weiteren Parameter.

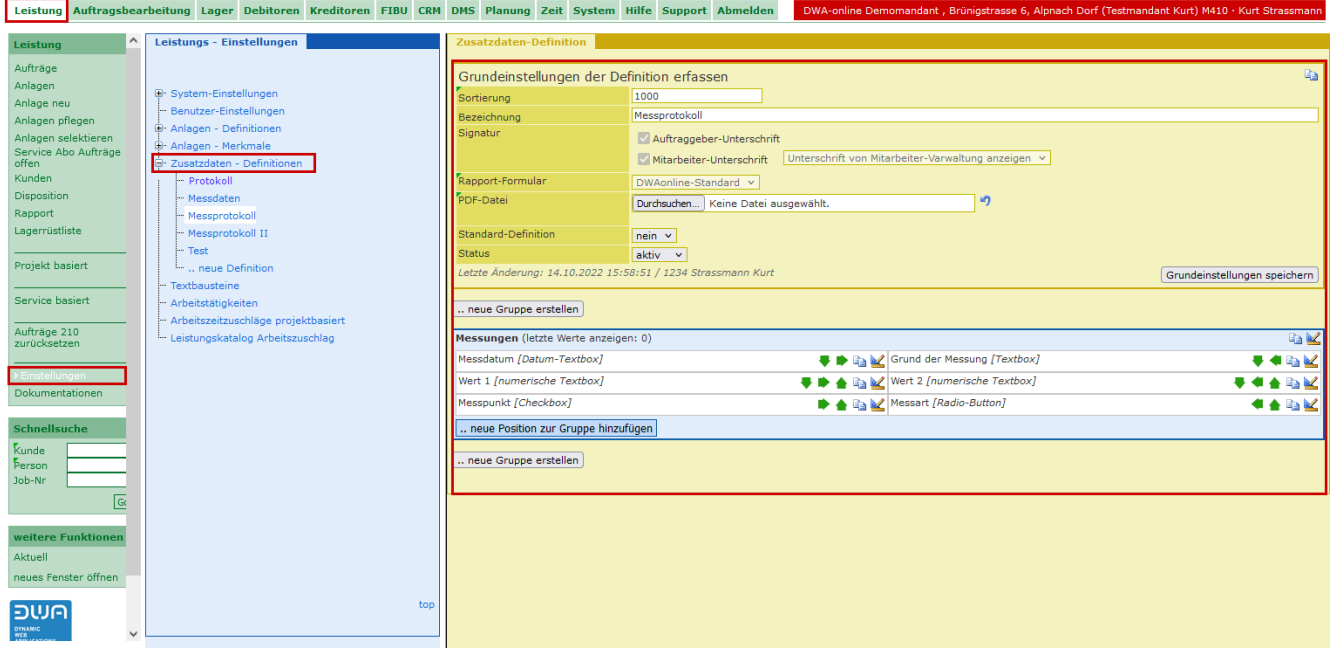

Mit dem Editor kann ein Protokoll mit zwei Spalten und mit unterschiedlichen Feldtypen, wie Textbox, numerische Textbox, Auswahlfelder, Radio-Button, Checkbox nach Ihren Bedürfnissen erstellt werden. Die Anzahl Gruppen und Positionen sind praktisch «unbeschränkt».

# <span id="page-18-0"></span>**3.4.2 Protokoll erfassen**

Mit Klick auf den Link öffnet sich die Eingabemaske zum Erfassen der Protokolle.

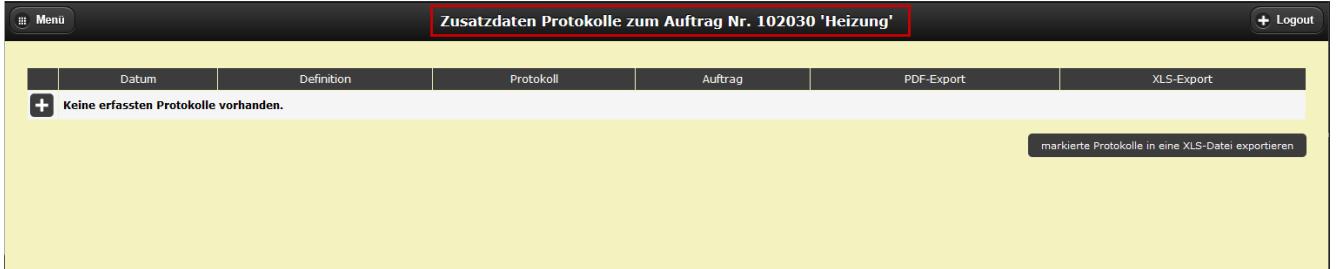

Mit Klick auf das «Plus-Symbol» öffnet sich die Erfassungsmaske für ein neues Protokoll, das an den Auftrag angehängt wird.

Die hinterlegten Definitionen für Protokolle werden in der Auswahlliste angezeigt.

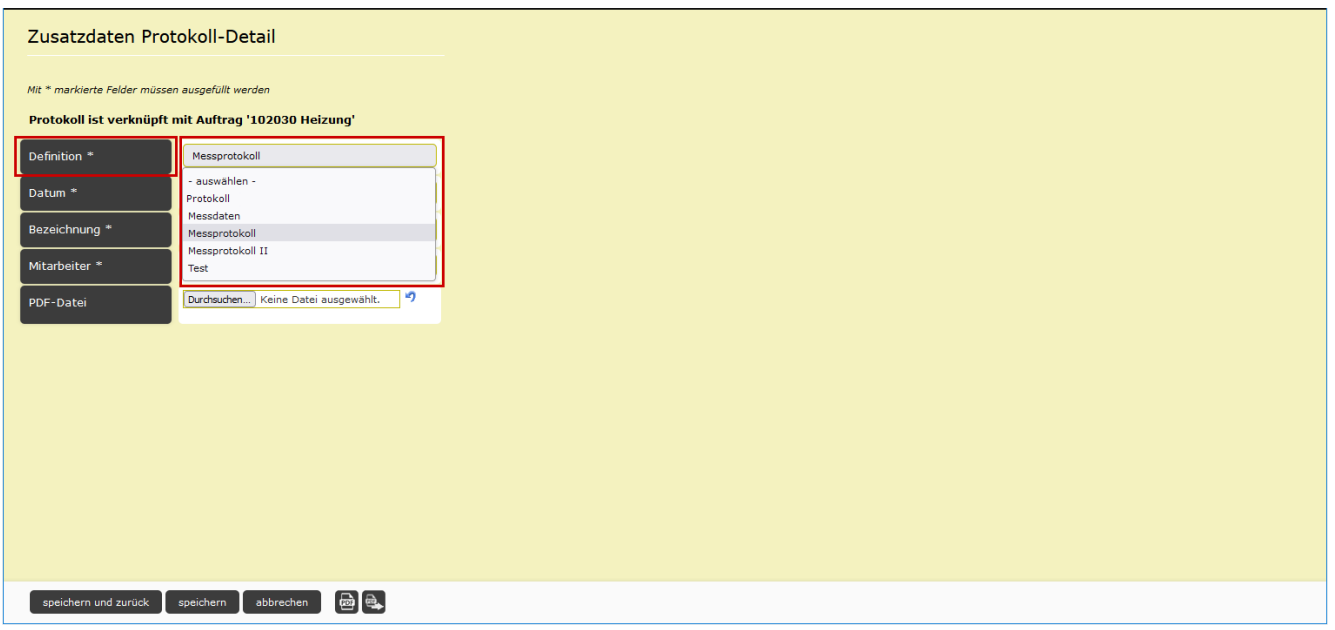

Als Beispiel wird ein Messprotokoll zum Auftrag erstellt.

Das gewünschte Protokoll «Messprotokoll» auswählen und alle weiteren Felder ausfüllen und speichern.

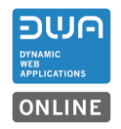

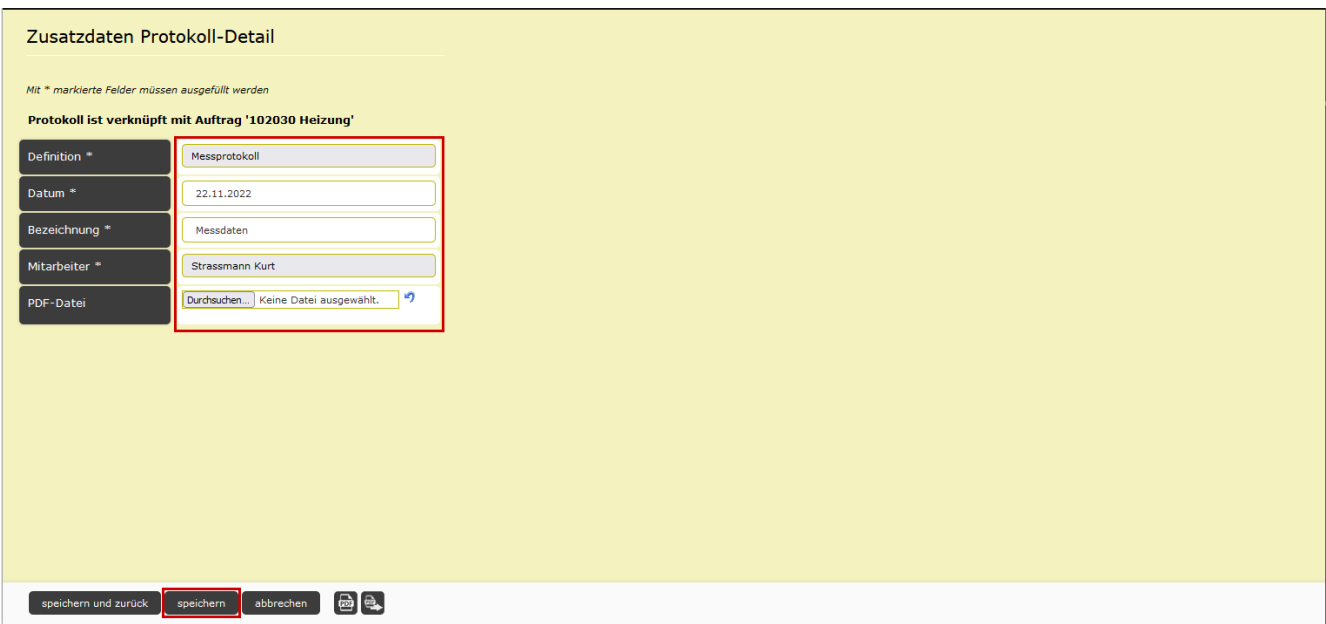

Nach dem Speichern können die Daten für das Protokoll erfasst werden.

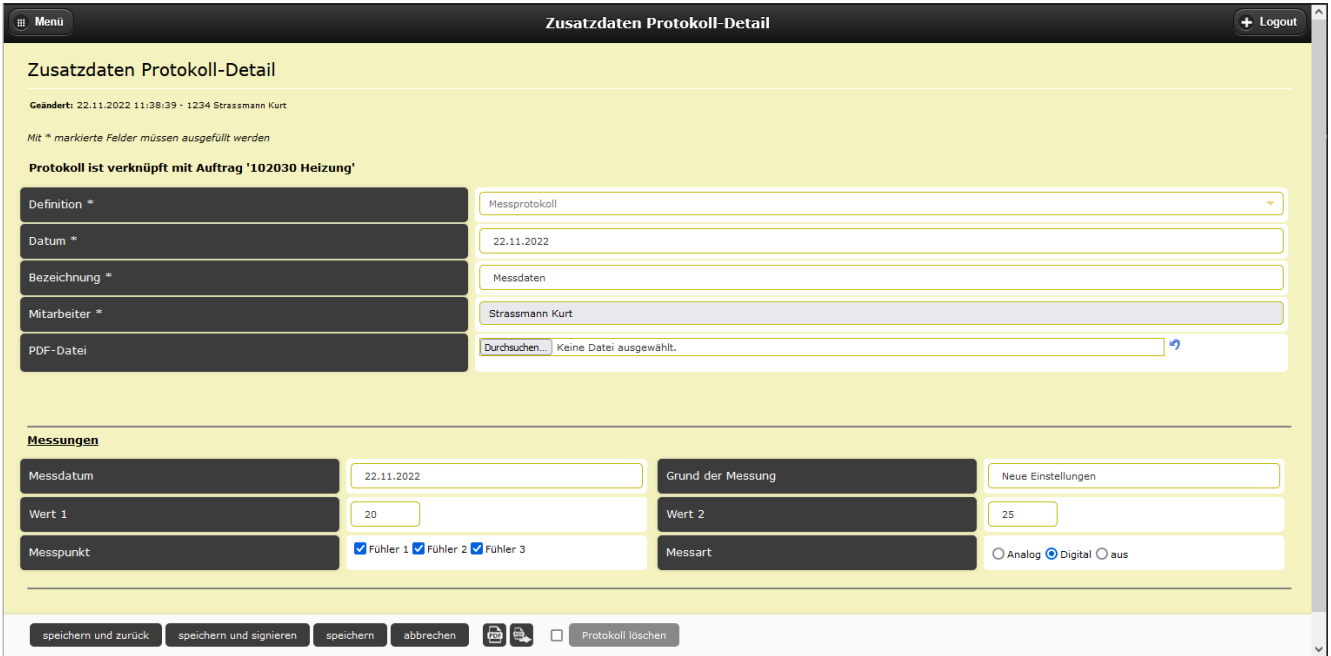

Während des Erfassens können die Daten jederzeit mit Speichern festgehalten werden. Am Schluss sollen die erfassten Daten gespeichert werden. Muss das Protokoll unterzeichnet werden können, wird mit Klicken auf den Button «speichern und signieren» wird eine Vorschau des erfassten Protokolls mit Federn zum digitalen Unterschreiben angezeigt.

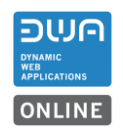

# <span id="page-20-0"></span>**3.4.3 Protokoll unterschreiben**

Je nach Einstellung der Unterschriftregelung können Mitarbeiter und Kunde das Protokoll unterzeichnen.

Im Beispiel wird das hinterlegte Kurzzeichen des Mitarbeiters gezogen und der Kunde kann manuell unterzeichnen.

Bemerkung: Sobald ein Protokoll unterzeichnet ist, kann es nicht mehr geändert werden. Bei Änderungen muss ein neues Protokoll erstellt werden.

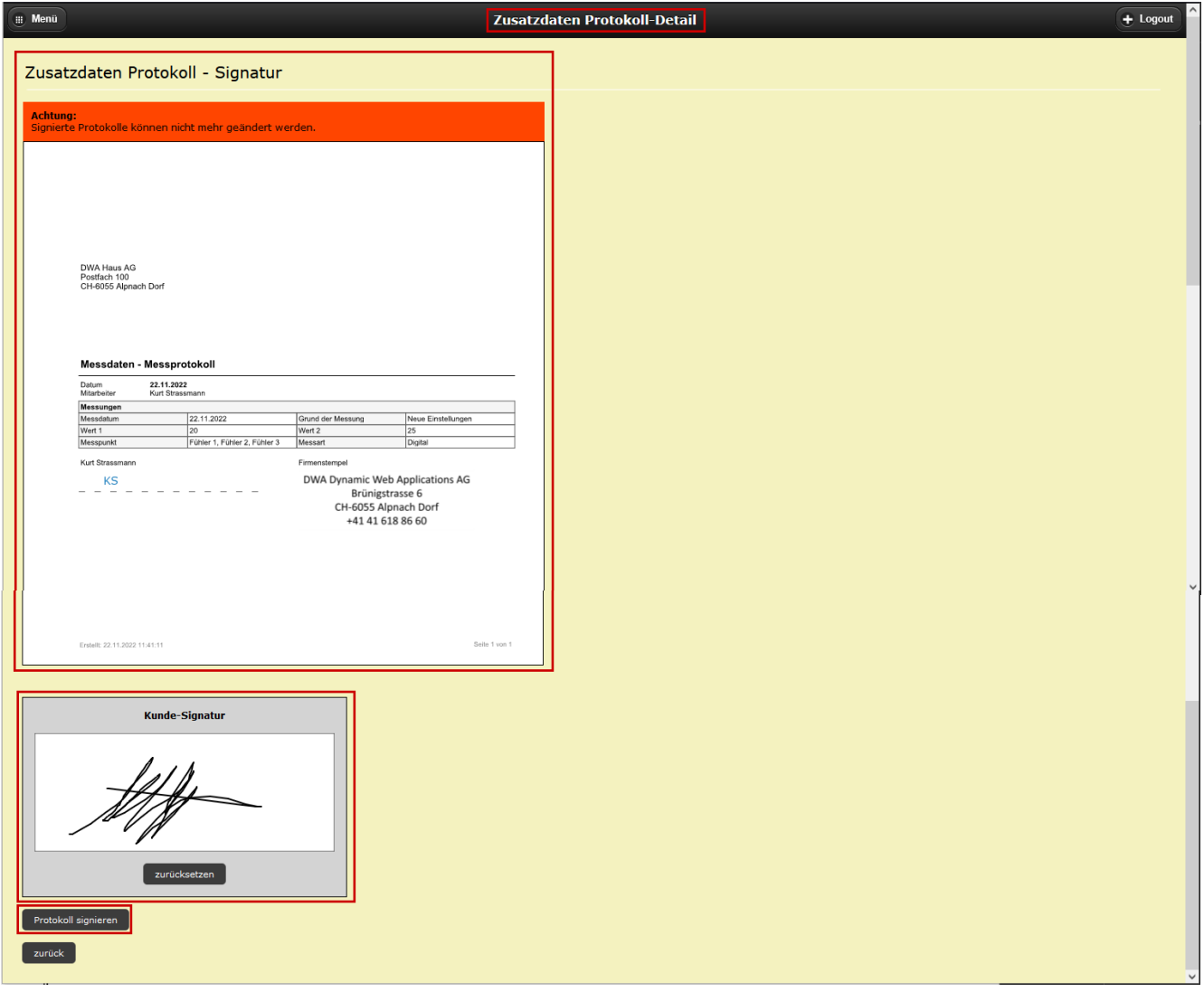

Mit Klick auf den Botton «Protokoll signieren» wird die Unterschrift in das Dokument eingetragen und das das Protokoll wird geschlossen.

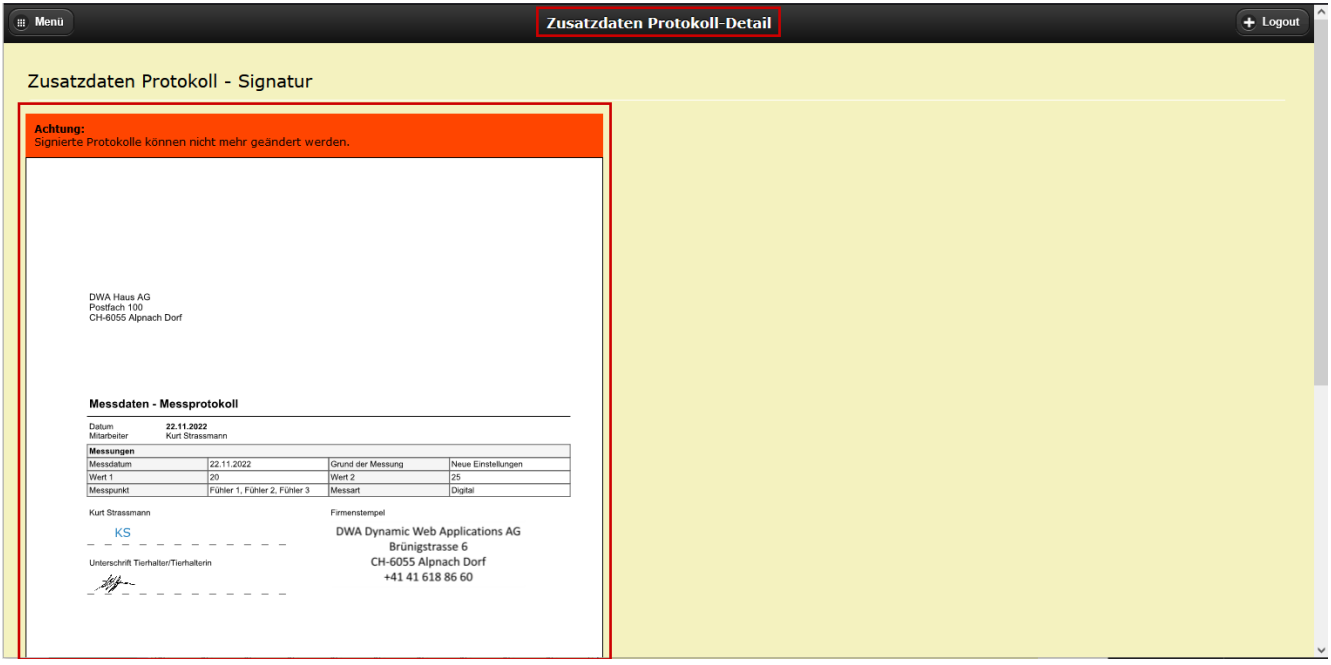

Mit «Zurück» gelangt man in die Übersicht der Protokolle

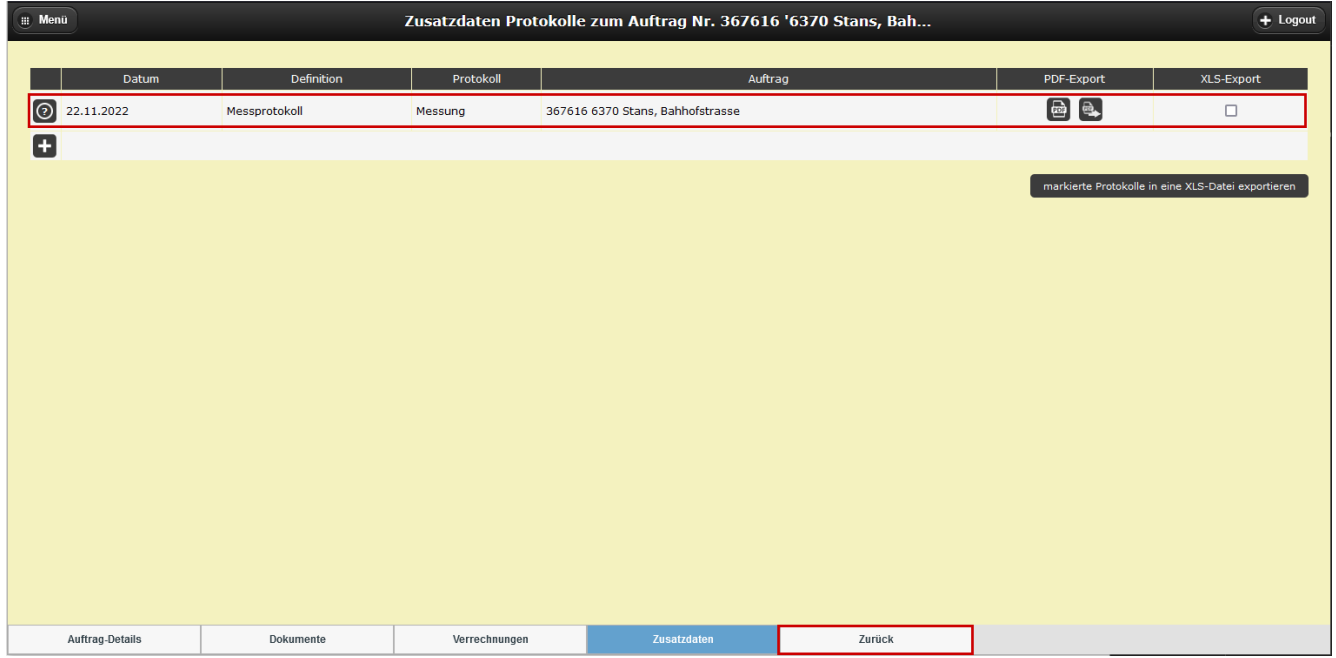

Und nochmals mit «Zurück» gelangt man wieder in die Auftragsliste

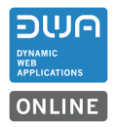

Das Protokoll fertig gestellte Protokoll ist am Auftrag angehängt und steht dort immer zur Verfügung. Es als PDF-Datei gedruckt oder als PDF-Datei direkt per Mail versendet werden.

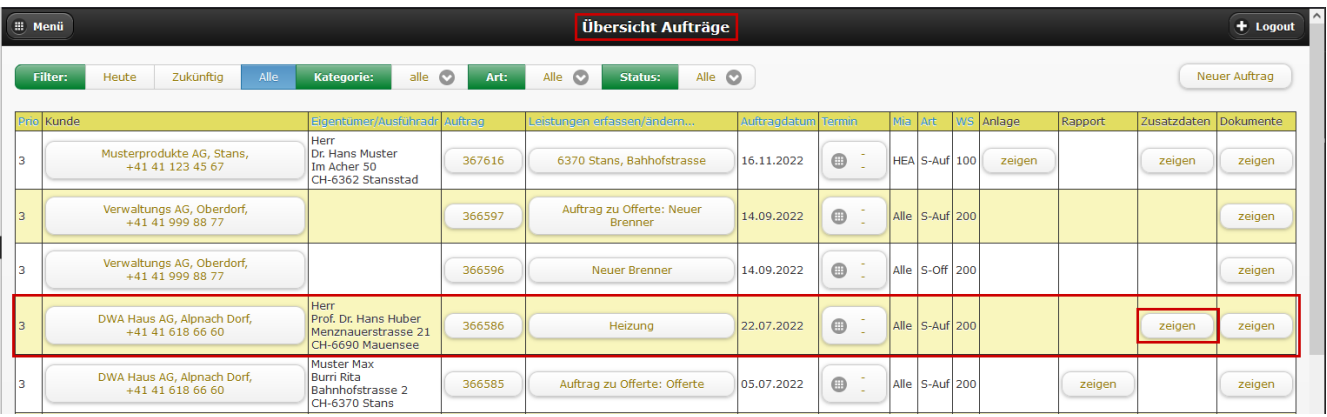

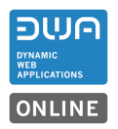

# <span id="page-23-0"></span>**4 Auftragsbearbeitung M70**

### <span id="page-23-1"></span>**4.1 Aufträge kopieren alle Daten übertragen**

Beim Kopieren von Aufträgen werden auch bei mandantenspezifischen Anwendungen alle Daten in den neuen Auftrag übertragen.

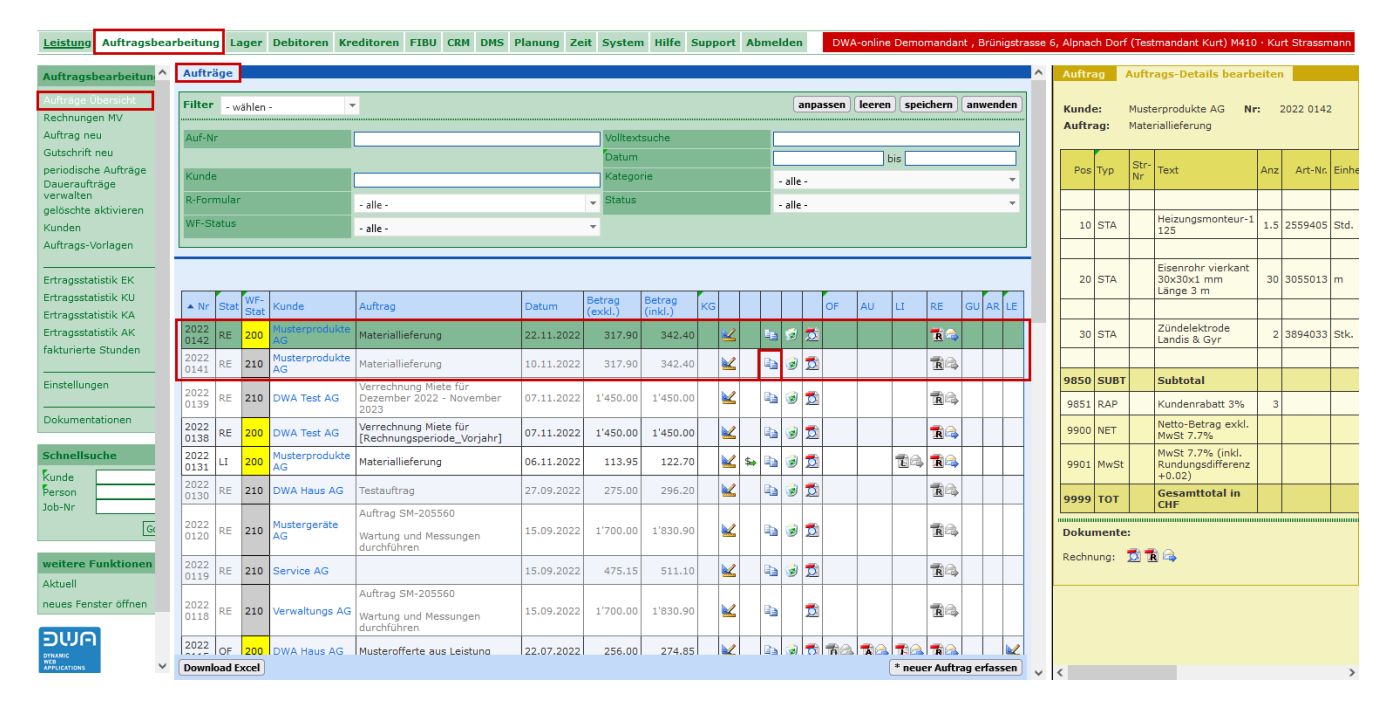